## **Configuration Guide**

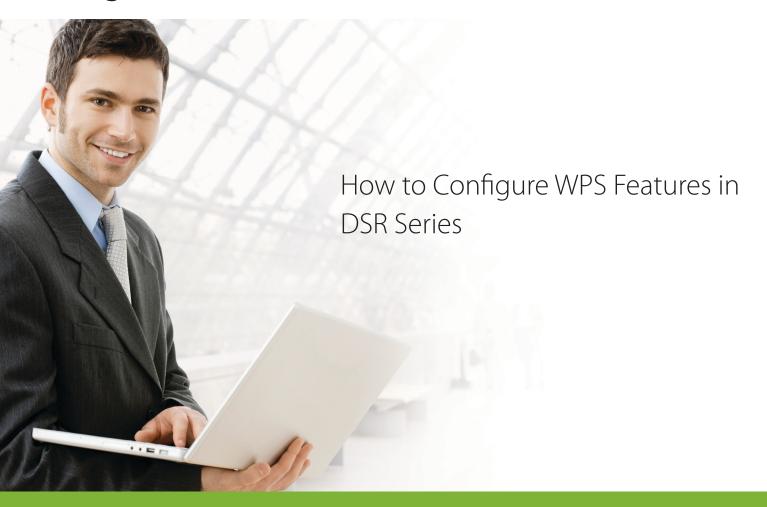

### **Overview**

This document describes how to configure D-Link DSR-1000N to enable WPS (Wi-Fi Protected Setup) feature. Basically, DSR router series doesn't allow to enable WPS feature when wireless security setting is Non-Encryption or WEP due to security concern in SMB environment. This document will lead you to create a secure enough wireless setting with WPA enabled in DSR-1000N.

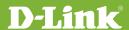

#### Situation note

WPS feature is an ideal solution which allow administrators to quickly make connection between DSR routers and PC/NB. In this scenario, it uses D-Link DWA-160 USB adapter plugged in PC for wireless connectivity. If you use other wireless network interface cards, please make sure that it can support WPS feature in advance. In this condition, configuration steps will probably have some difference.

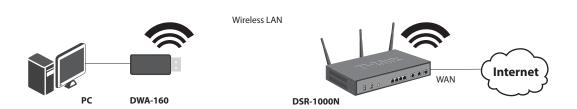

Firmware version 1.03B09\_WW

#### Configuration Step for DSR-1000N

**1.** Under the SETUP->Network Settings-> Profile, click **Profiles**.

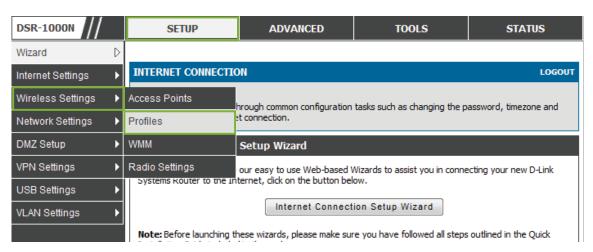

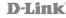

2. Select a profile of access point and click the **Edit** button.

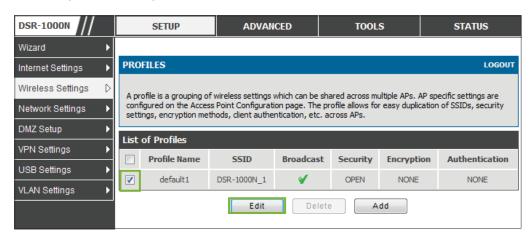

**3.** Please make sure that the security setting must be **WPA** or **WPA2** for the access point.

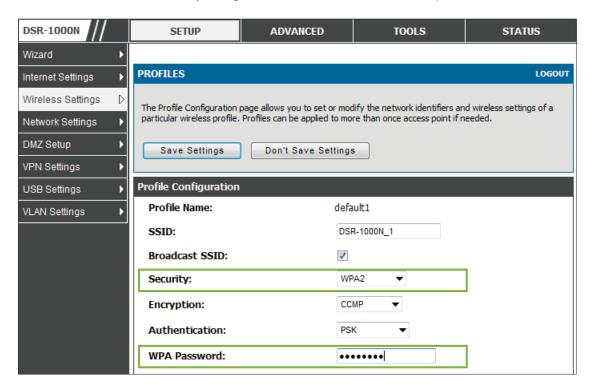

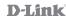

#### 4. Under ADVANCED->Wireless Settings->WPS, click Add.

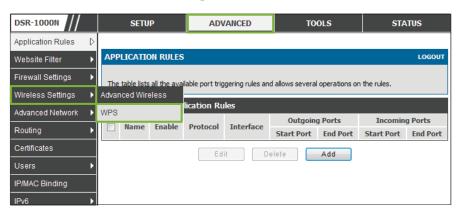

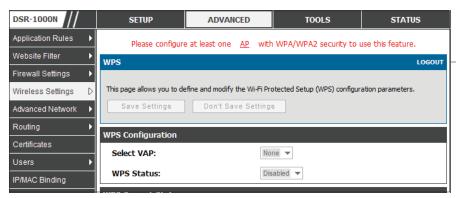

Note: If the wireless security setting is Not WPA or WPA2, it will show following warning message and all WPS options are grayed out.

#### **5.** Select **Enable** from **WPS Status** drop-down menu then click **Save Settings**.

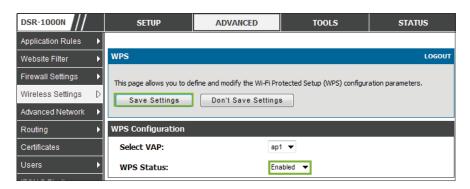

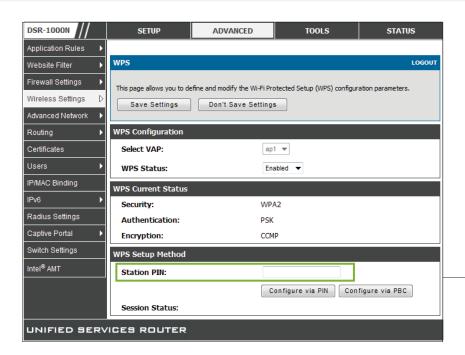

Note: Please leave the Station PIN as blank since we don't use PIN (Personal Identification Number) to connect wireless network in this scenario

You have finished all necessary configuration for WPS feature in DSR-1000N side. Following section will go through how to configure DWA-160 for WPS connection.

#### Configuration Step for DWA-160

We supposed that the D-Link DWA-160 has been successfully installed in your PC/Notebook. If your DWA-160 is still not installed yet, please refer to the User Manual of DWA-160 for more detail information.

**1.** Double click the Wireless Connection Manager icon on your desktop.

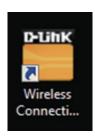

2. The wireless network (Site Survey) page will display all wireless networks that are available in your area. To connect a network, simply highlight the SSID with DSR-1000N\_1 wireless network and click WPS button on Wireless Connection Manager. This Virtual button in the utility that connects you to WPS-enabled DSR-1000N router. Please select PBC (Push Button Configuration) then click Next.

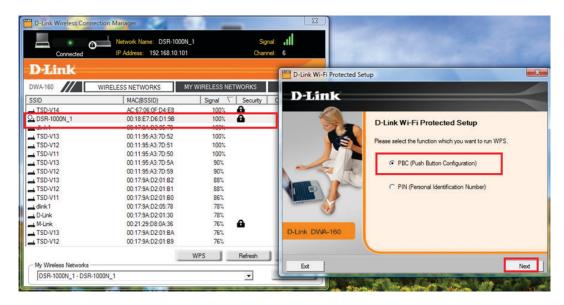

In this step, DWA-160 is connecting to an available wireless router. You should press the WPS button located on front panel of DSR-1000N router to continue.

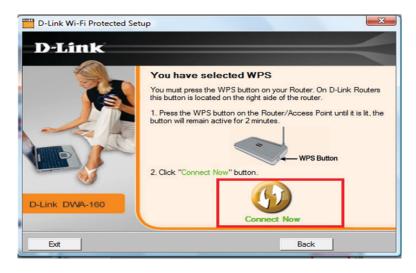

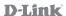

**3.** When this screen appears, you have successfully connected to your wireless network between DSR-1000N and DWA-160. Click Next to complete your setup.

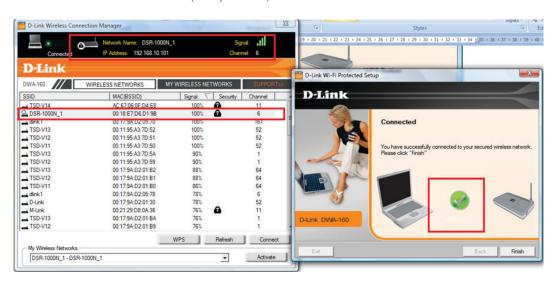

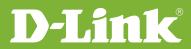

# Visit our website for more information www.dlink.com

D-Link, D-Link logo, D-Link sub brand logos and D-Link product trademarks are trademarks or registered trademarks of D-Link Corporation and its subsidiaries.

All other third party marks mentioned herein are trademarks of the respective owners.

Copyright © 2011 D-Link Corporation. All Rights Reserved.